# New Landing Pages - Create and manage landing pages

This article applies to:

[Pro](http://bit.ly/2WNQ7vw) [Max](https://keap.com/keap-max)

> Create a landing page that allows you to capture new leads on a custom-designed page hosted by Keap.

Currently in Keap Pro, you can only have one sub-page (thank you page) per landing page. Max, Ultimate, and Classic editions can support multiple subpages.

- 1. Create a new [landing](http://help.keap.com/#create-a-new-landing-page) page
- 2. Share your [published](http://help.keap.com/#share-your-published-landing-page) landing page
- 3. Edit a [landing](http://help.keap.com/#edit-a-landing-page) page
- 4. Landing page [reporting](http://help.keap.com/#landing-page-reporting)
- 5. [Frequently](http://help.keap.com/#frequently-asked-questions) asked questions

Create a new landing page

1. Go to **Marketing > Landing Pages**

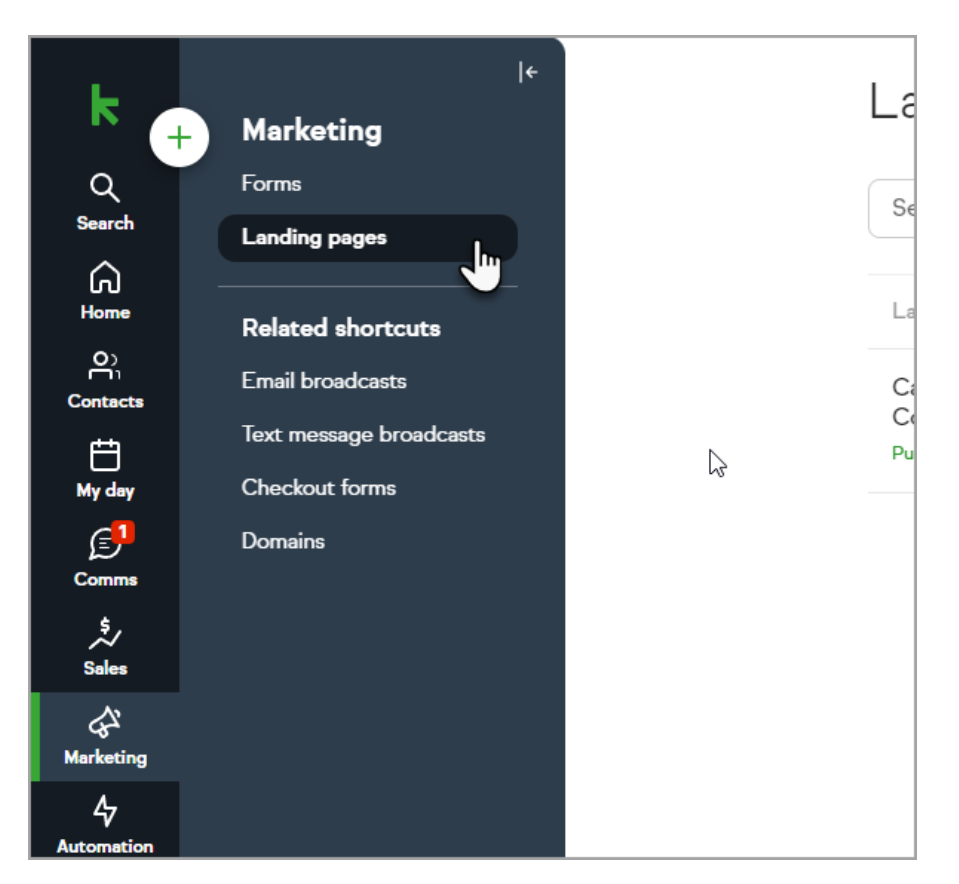

2. Click **Create a landing page**

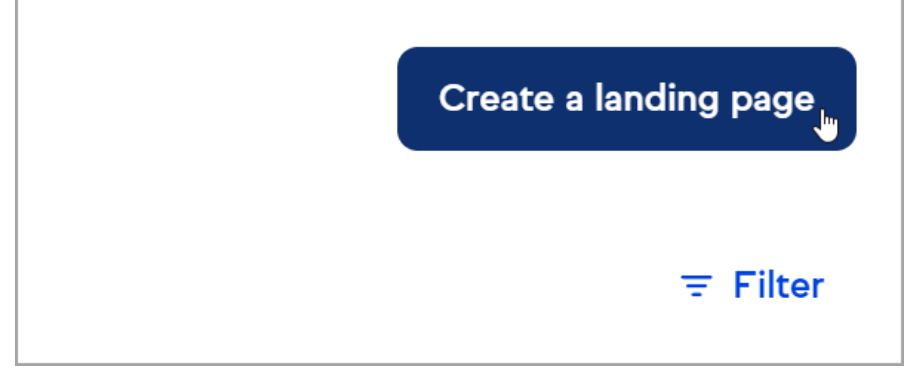

3. Select a **Template** or **Start from Scratch**

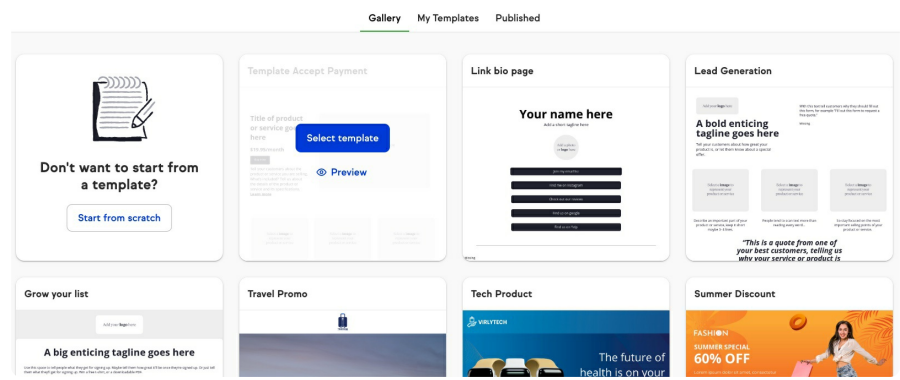

4. Name your landing page and click**Continue**

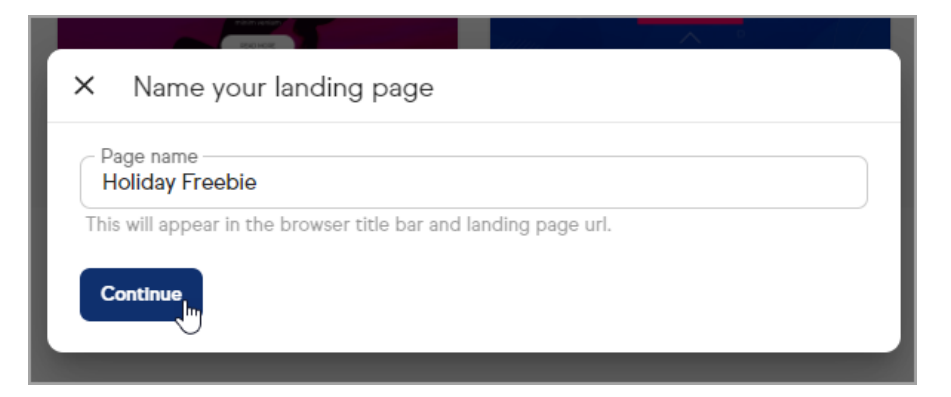

- 5. Design your [landing](http://help.keap.com/help/design-a-landing-page) page
- 6. Click **Next** to publish your landing page

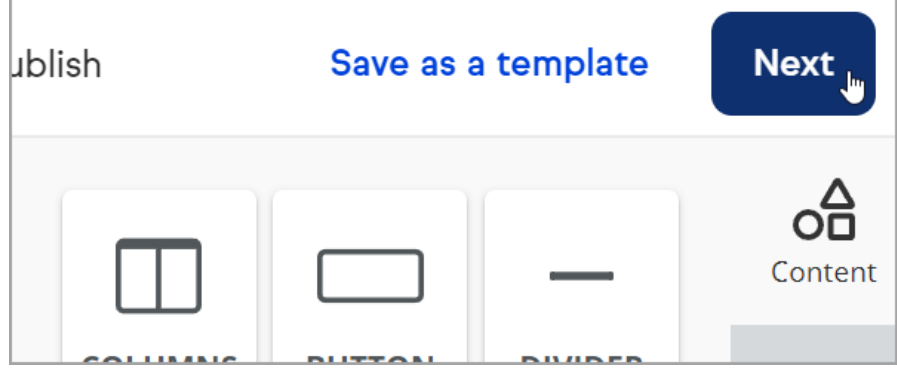

## Share your published landing page

- **Landing Page URL:** A custom URL is created based on the name you gave your landing page. Copy the link and share it on your social platforms or link to it from your website.
- When you change the name of your page, it will automatically change the ending URL (called a slug)

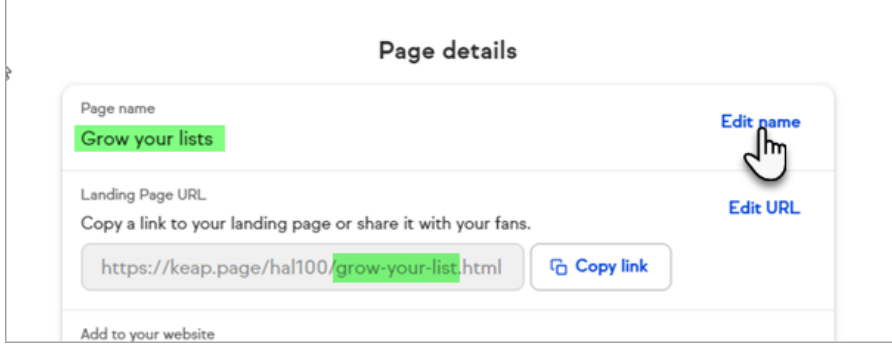

- You can also manually change the slug separately by clicking on the**Edit URL**
- You can also use your existing website domain by selecting**Edit URL**, then choosing to **Use your existing website domain** and following the steps. You'll need to have a subdomain already set up (subdomain.domain.com) before proceeding. Your landing page will now have your domain name (slash) your page name (ex. [domain.com/landing-page-name](https://domain.com/landing-page-name).) Note that the URL may take 48 hours to propagate.

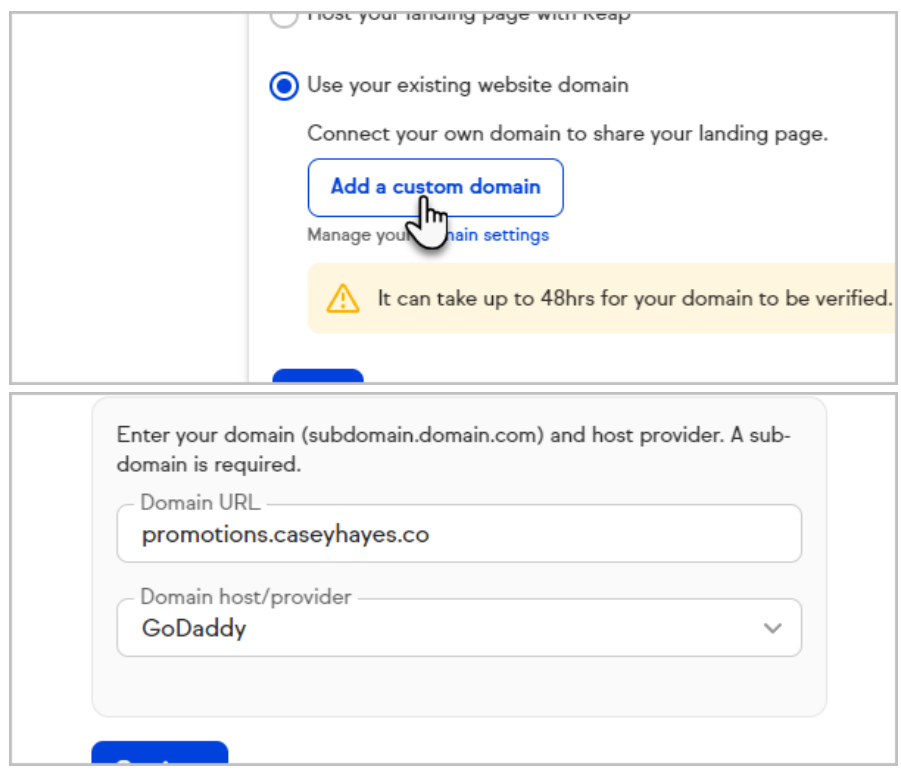

**Add to your website:** You can use a javascript snippet to add an iframe of your landing page to your website. Copy the code and paste it to a page on your website using HTML editing.

# Edit a landing page

- 1. Navigate to **Landing pages**
- 2. Click the \*\*\* icon next to the landing page you would like to edit
- 3. Select **Edit** from the dropdown

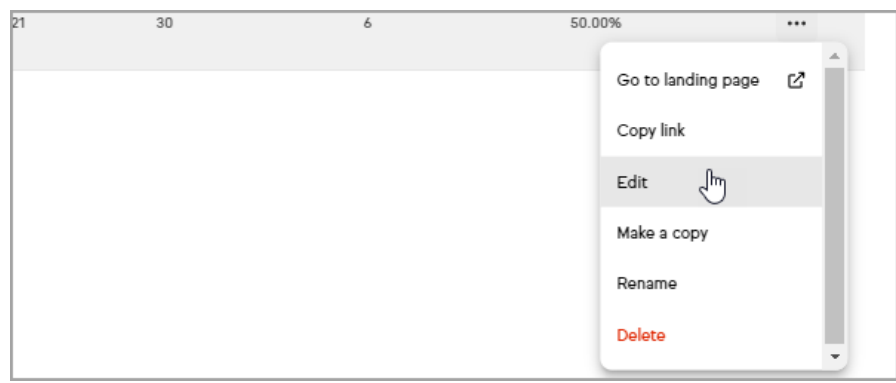

4. Make your edits and click**Next**

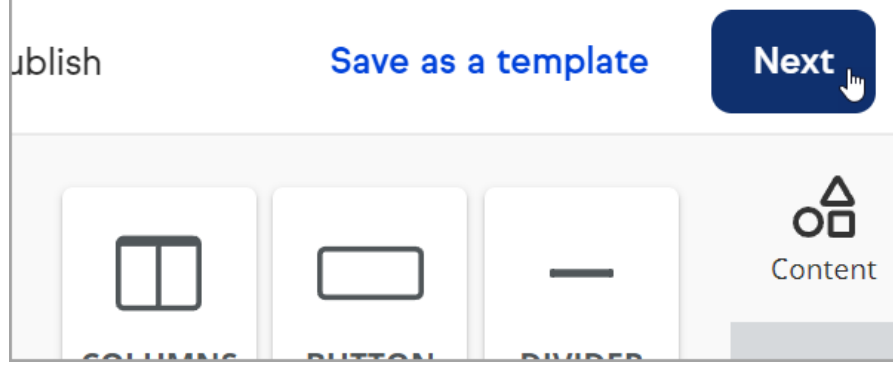

5. Click Publish changes to make your new edits live

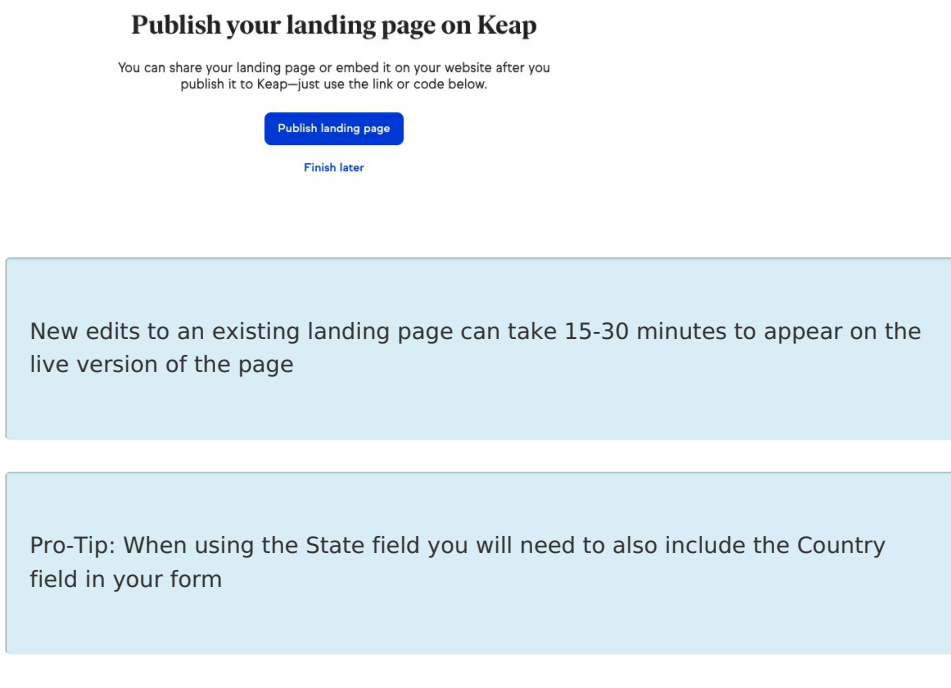

# Landing page reporting

You can track the effectiveness of your landing pages based on your page views, unique visitors, and conversion rate.

- 1. Navigate to **Landing pages**
- 2. Click **Filter**
- 3. Choose **Published** from the dropdown

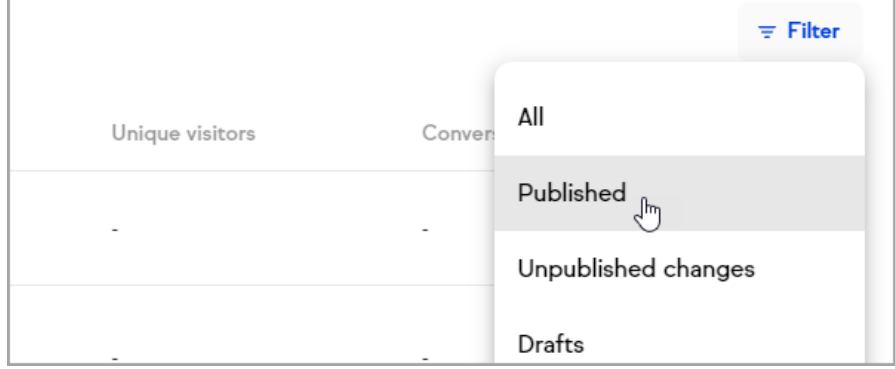

4. Review your published landing page statistics

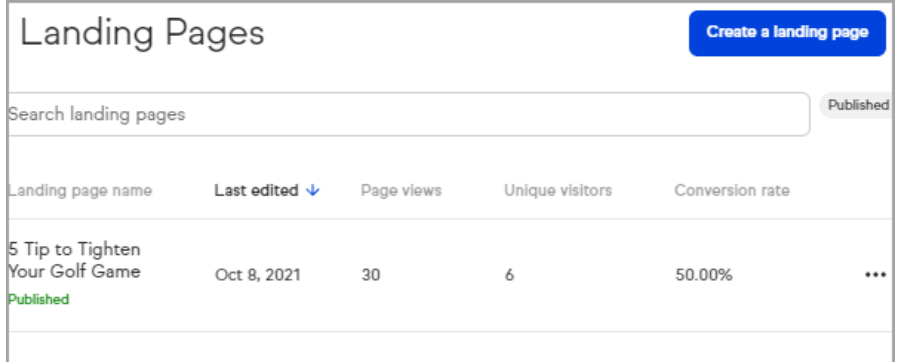

## Frequently asked questions

#### **How do I follow up with a contact who fills out a landing page?**

Landing pages are available in both Easy and Advanced [Automations](http://help.keap.com/help/new-landing-page-automate-follow-up) to create automatic follow-up after a contact fills out a landing page.

#### **Are there differences between Pro, & Max landing pages?**

Yes, while the building experience is the same, Max customers also have the ability to add additional pages to their landing page. Pro customers are limited to 2 pages, including the thank you page

### **Can I have different subdomains depending on the landing page?**

No, only one subdomain can be created that's shared between all landing pages.

## **Will a landing page submission opt-in a contact who has previously optedout?**

No, landing page submissions aren't able to opt-in email addresses who's email status is currently in an opt-out status. If this is needed, a web form can be used instead.